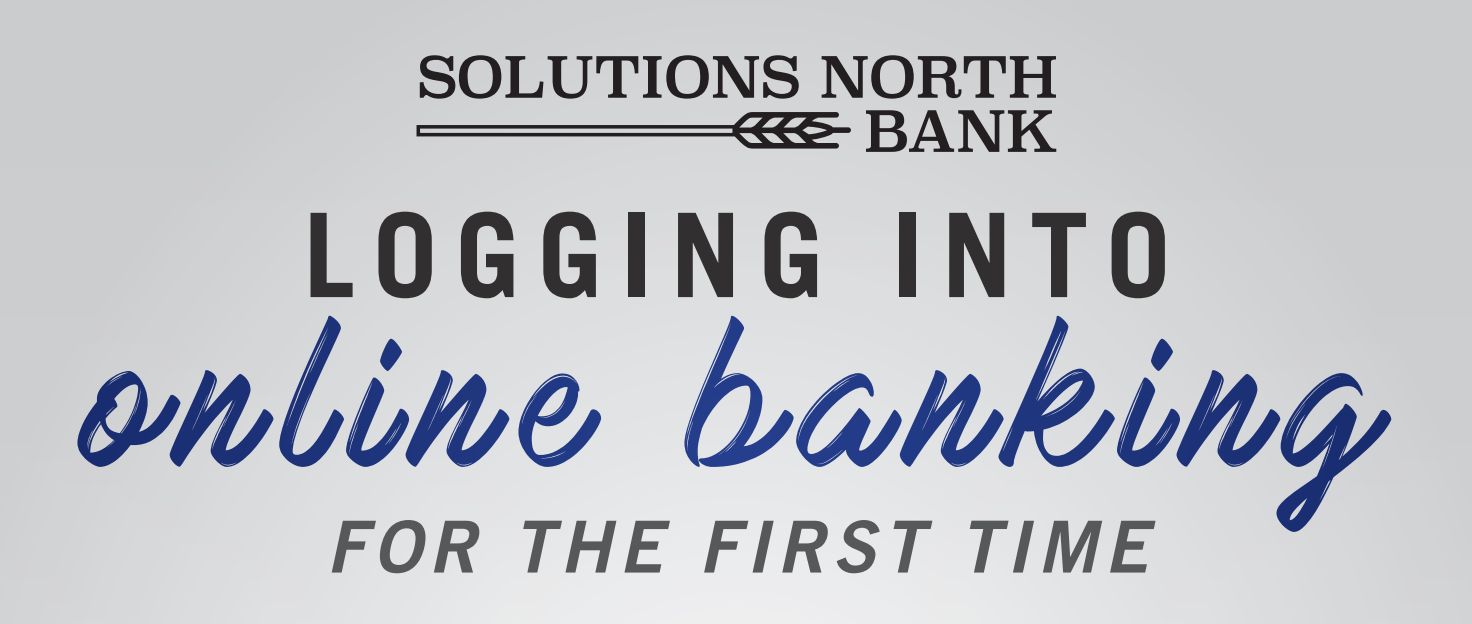

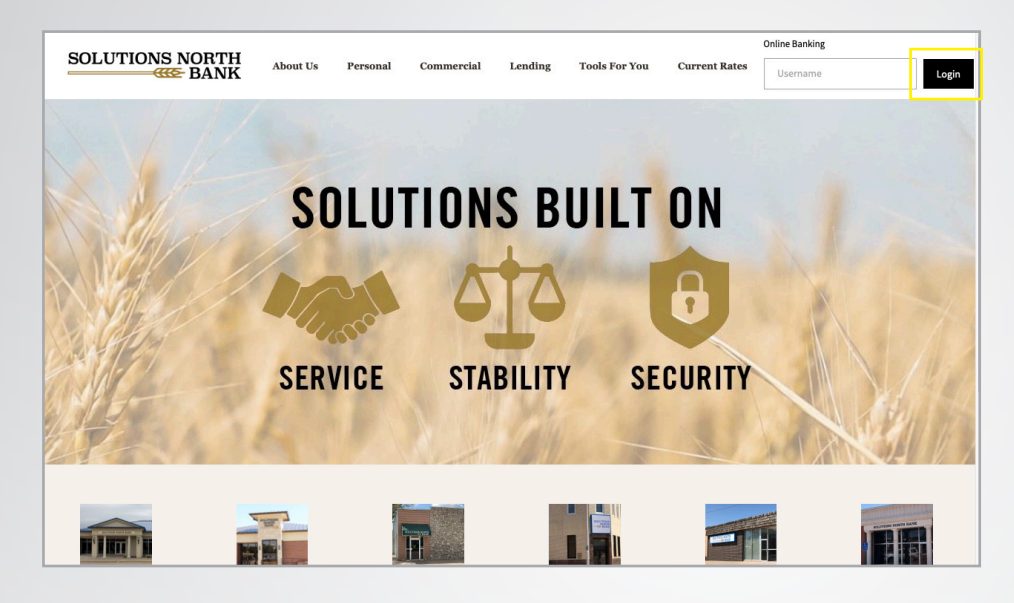

**1.**

**2.**

**Go to www.snbks.com and select "Login" at the top right-hand corner.**

**Enter your login name and password, then select "Submit".**

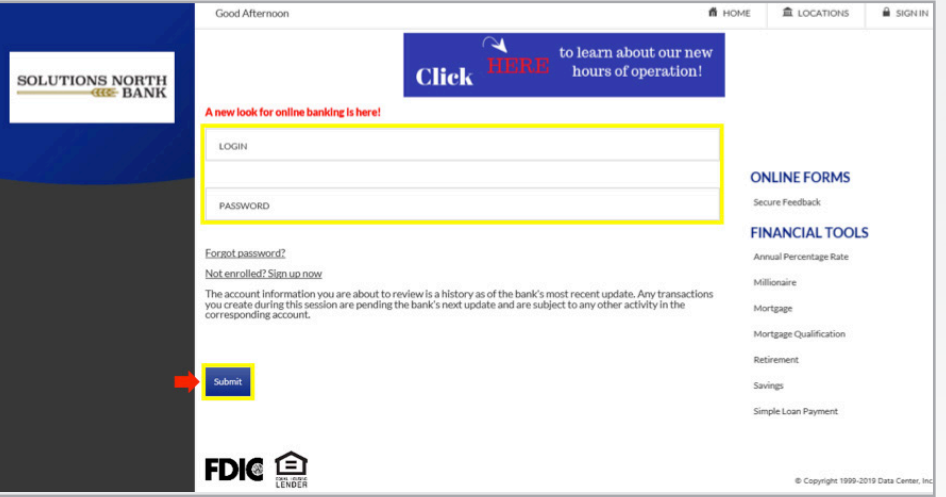

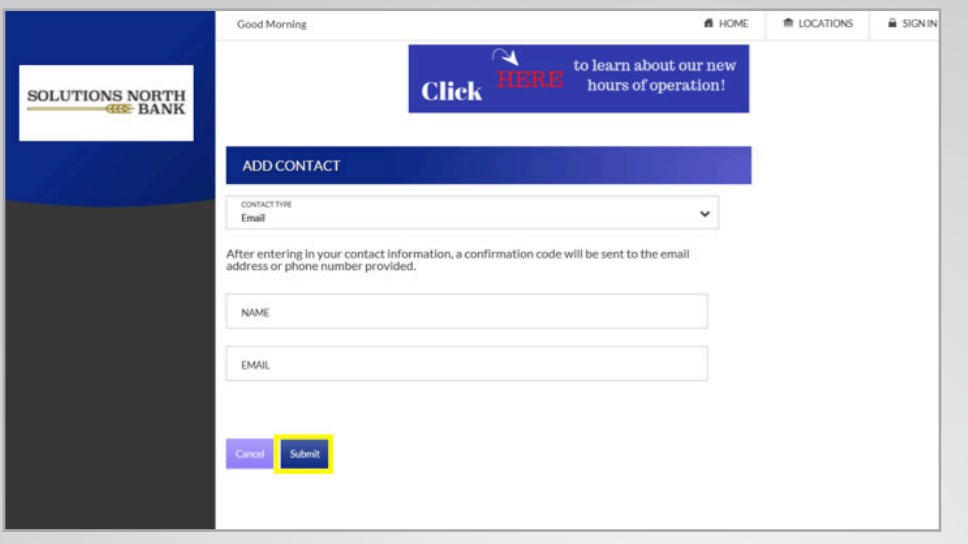

## **3.**

**Enter your preferred contact information. Choose either email or SMS (text), then select "Submit".**

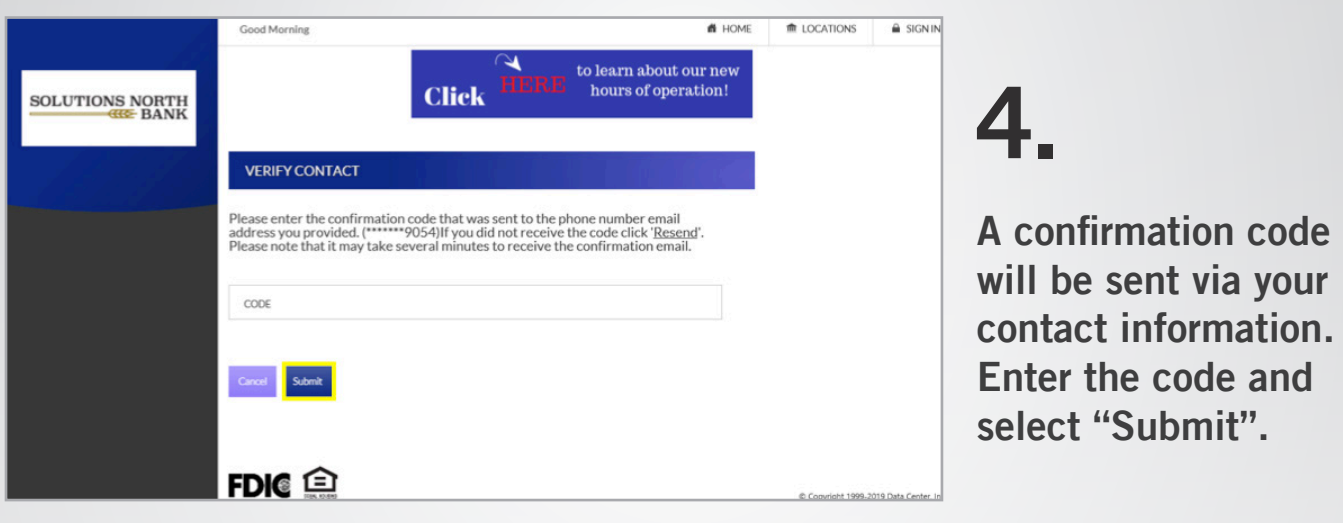

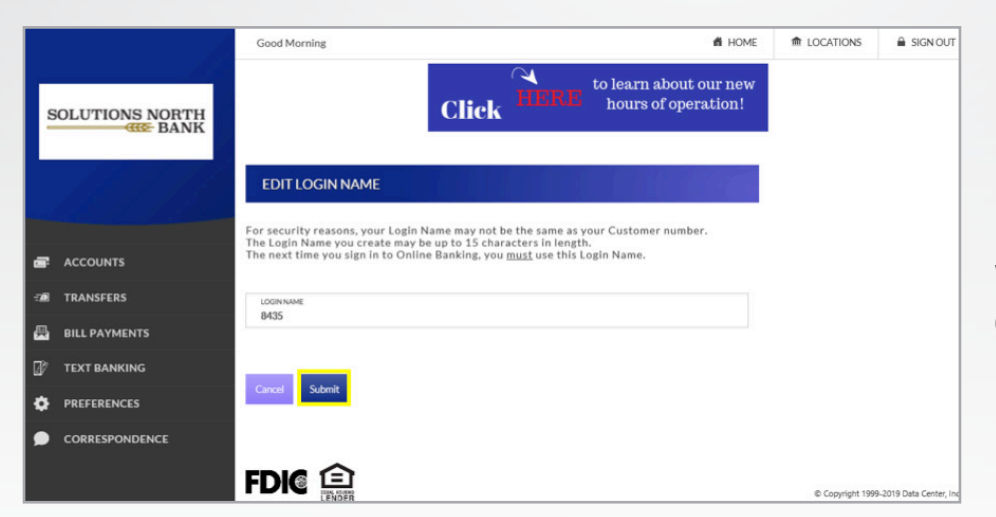

## **5.**

**If you do not have a login name yet, you will be prompted to choose a login name.**

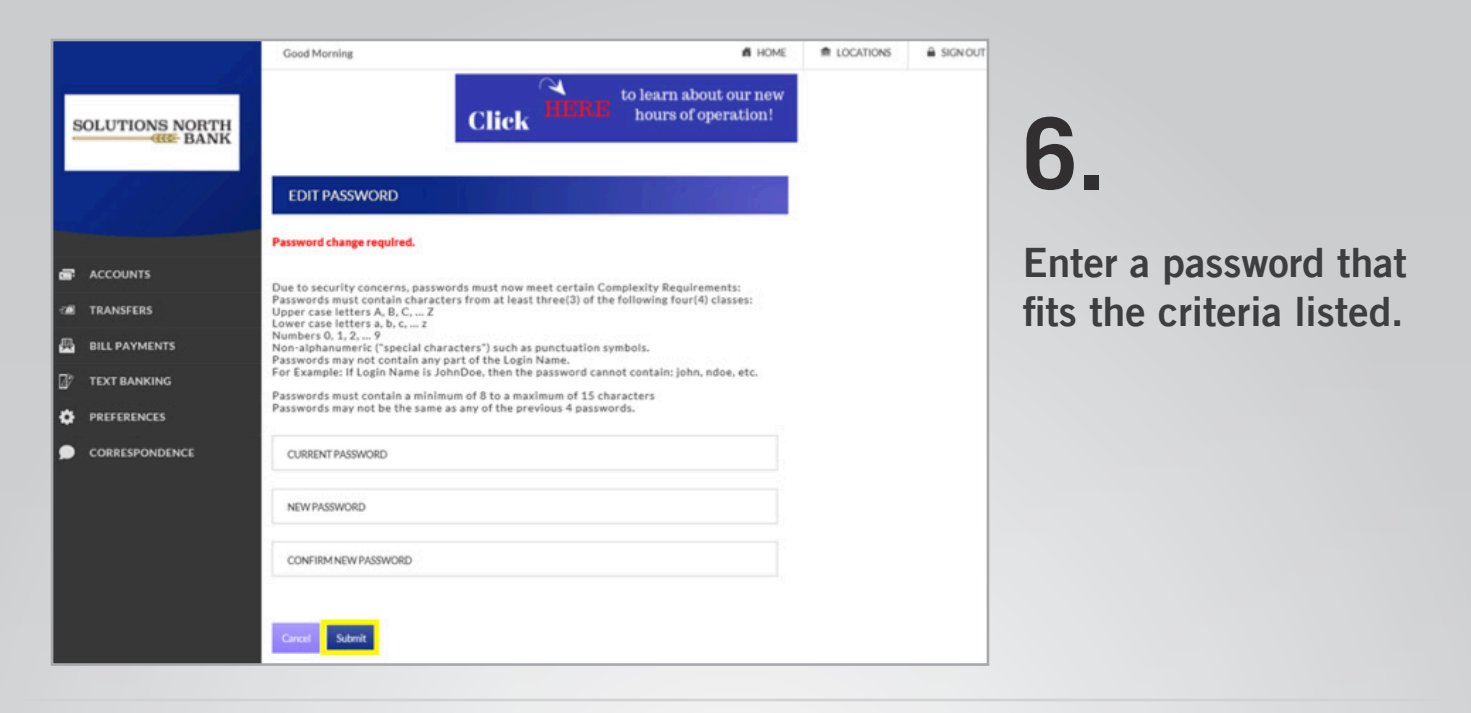

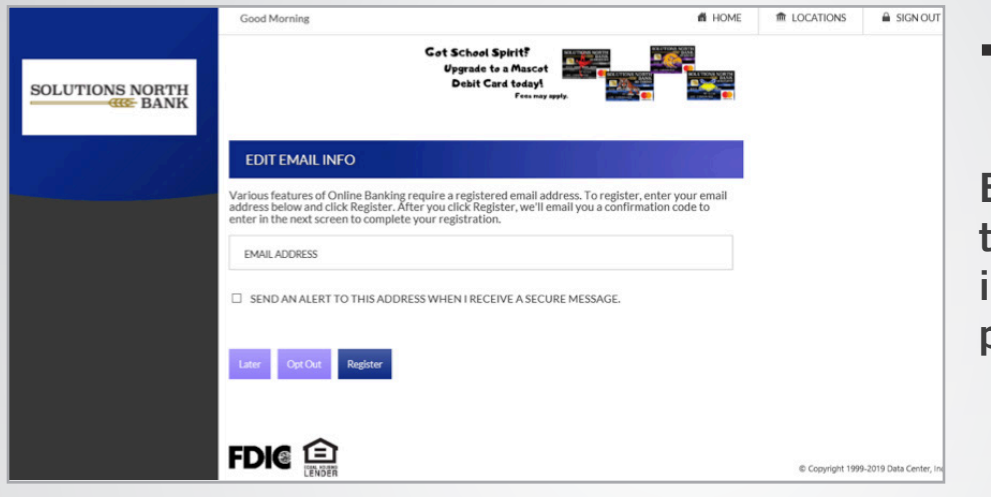

## **7.**

**Enter your email address to access more features in our online banking platform.**

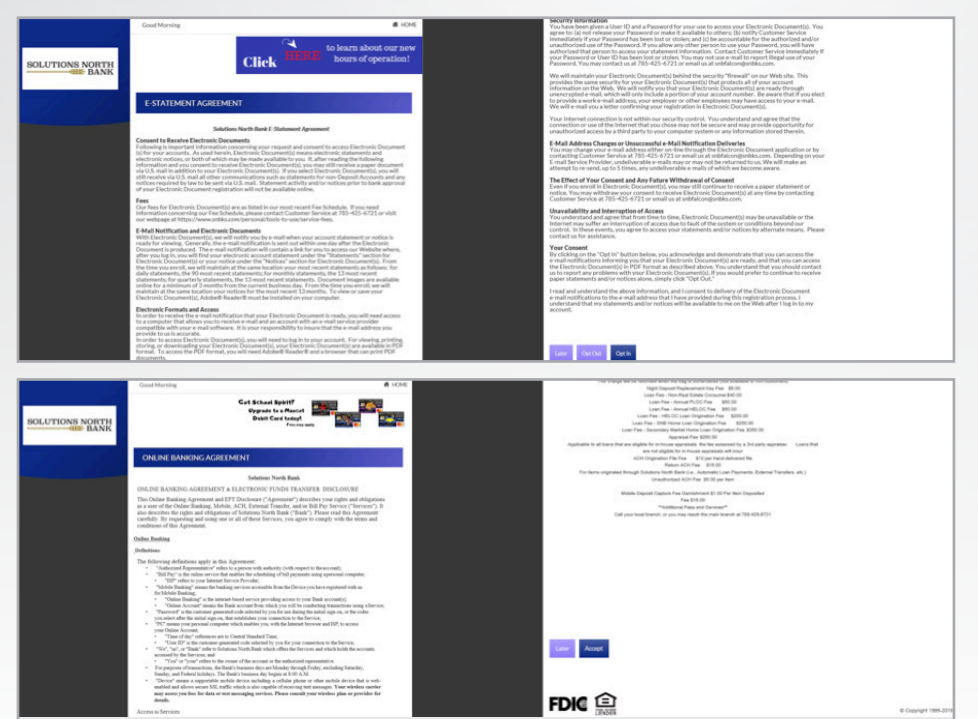

## **8.**

**Opt in to E-Statements and accept our Online Banking agreement to get started!**